# *MESCOPE Application Note 09*

# **Calculating the Modes of a Beam**

**NOTE:** The steps in this Application Note can be duplicated using any Package that includes the **VES-8000 Finite Element Analysis (FEA)** option.

**[Click here](http://appnotes.vibetech.com/ZIPs/AppNote09.zip)** to download the MEscope Demo Project file for this App Note.

# **INTRODUCTION**

In this application note, a Finite Element Analysis (FEA) model of a beam is constructed, and its FEA modes are calculated. Then, one end of the beam is *fixed (or grounded)* and its *cantilever beam modes* are calculated. Finally, these results are compared with the modal frequencies of a *continuous beam* derived from classical *closed form* equations.

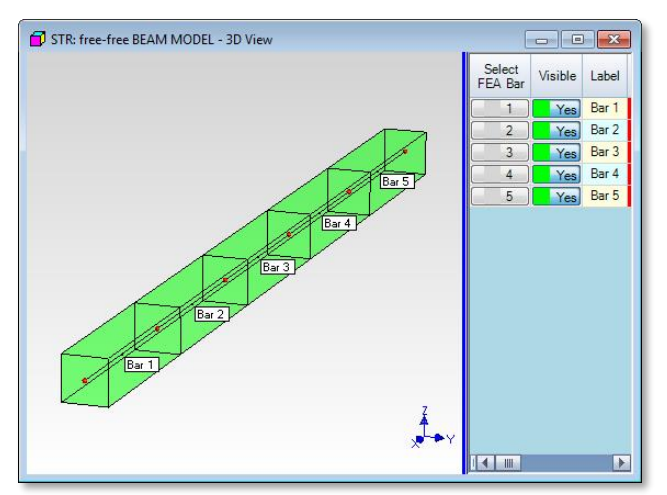

Figure 1. Beam Model with FEA Bars Attached.

Figure 1 shows the beam model. The beam is 20 inches long and has a 1-inch square cross-section. It will be modeled using five FEA bar elements called **FEA Bar Objects** in **MEscope**.

# **NOTE:** An **FEA Bar** is a *beam* element with a *fixed cross-section*.

Each **FEA Bar** is defined by its *two end-points*, *material properties*, and *cross-sectional area* properties. At each end-point, an **FEA Bar** imposes *translational, rotational & inertia constraints* on other elements attached to the same Points.

In Figure 1, additional Points, Lines and Surfaces are added to create a 3D beam model. However, only the *six numbered centerline* Points are required to model the dynamic properties of the beam using **FEA Bar**s.

# **CREATING THE FEA MODEL**

Since the dynamic equations for a **FEA Bar** require *only its two end-points*, we will start by defining end-points along a *centerline* of the beam. Then each **FEA Bar** will be added between a pair of end-points, and each bar defined by specifying its *cross sectional area* and *material* properties. This will complete the FEA model needed to calculate the beam modes.

# **Creating the Beam Centerline**

You can start either by downloading and opening the AppNote09.VTprj Demo Project file for this App Note, or by Creating a new Project file. To create a new Project file,

- Execute **Project | New Project** in the MEscope window, and give the new Project a name
- **Execute File | New | Structure <b>to** to open a new (empty) Structure window
- Enter **"Free-Free Beam"** in the dialog box that opens, and *click* on **OK**
- *Right click* in the graphics area of **STR: Free-Free Beam**, and execute Structure Options.

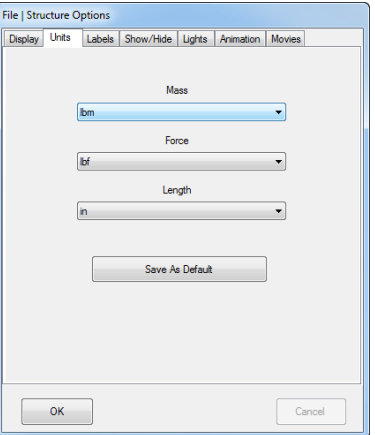

• On the **Units** tab, choose the appropriate **Mass**, **Force**, and **Length** units, and *click* on OK

To begin drawing the structure model,

• *Right click* in the graphics area of **STR: Free-Free Beam**, and execute **Draw | Drawing Assistant**.

The **Drawing Assistant tabs** will be displayed on the right.

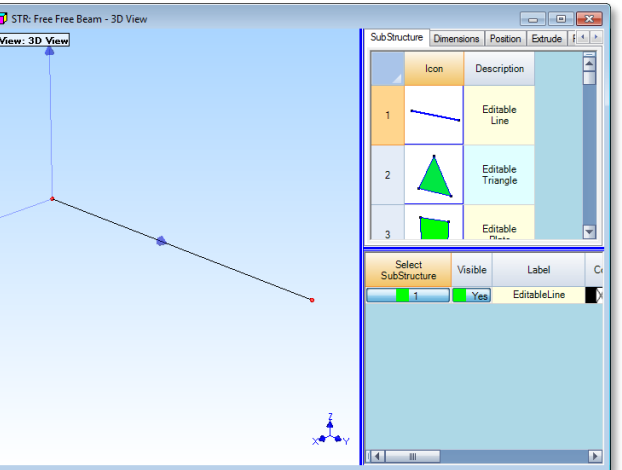

.

• On the **Substructure** tab, *double click* on the **Editable Line** substructure.

A **Line** substructure will be added to the Structure window and additional **Drawing Assistant** tabs will be displayed.

• On the **Dimensions** tab, make the following entries:

Length  $(in) = 20$ Points  $= 6$ 

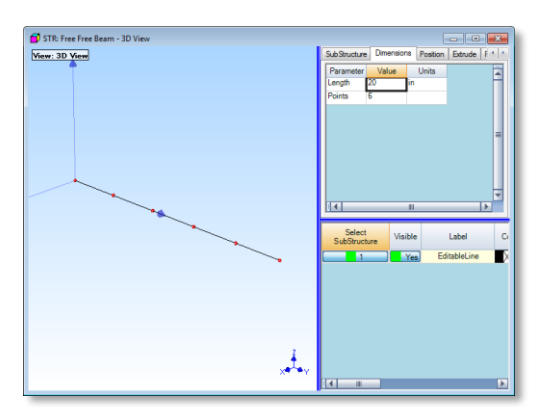

The **Line** substructure will be redrawn with **six points** and a **length of 20 units** along the **Y**-axis. Next, the centerline of the beam will be changed to lie along the X-axis instead of the **Y-axis**.

- On the **Position** tab, verify that **45 Degrees** and **Global** are selected in the **Rotate** section
- Press the **down Z** button *twice*, to rotate the Line by *90 degrees* about the **Global Z-axis**
- On the **Substructure** spreadsheet enter **"Centerline"** in the Label cell

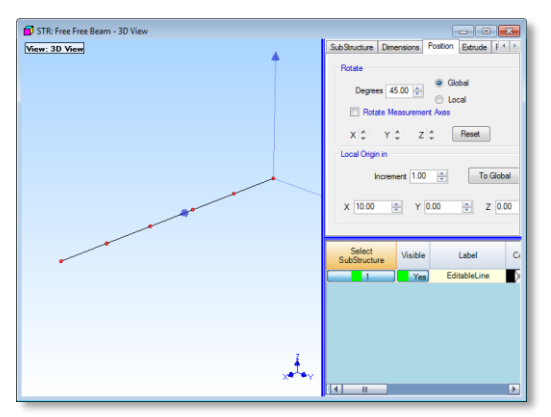

# **FEA Bar Properties**

To define each **FEA Bar**, its *cross sectional area properties* and *material properties* must be specified. Cross sectional area properties are specified in the **FEA Properties** dialog box, and material properties are specified in the **FEA Materials** dialog box

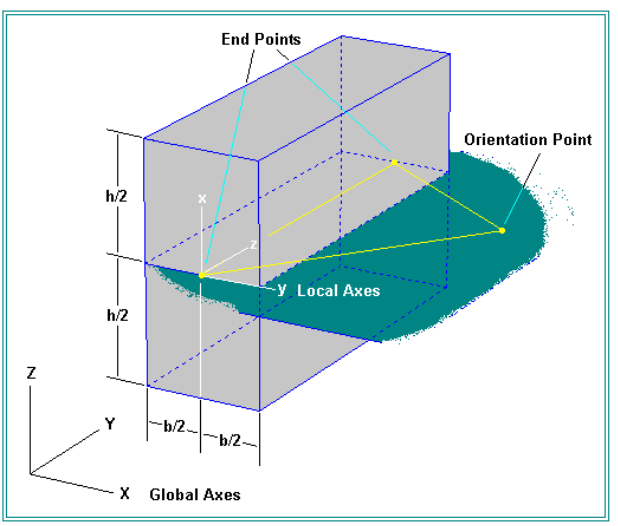

Rectangular Cross-Section of FEA Bars

#### VES App Note 09 www.vibetech.com 17-Aug-19

An FEA **Bar** cross-section is described by its *area* and *four area moments*. The area moments (**Ixx**, **Iyy**, **Ixy** and **J**) are computed with respect to the *local cross section axes* shown in the figure above. The cross section properties of a rectangular cross section are:

Area = 
$$
\int dA = b \int_{-h/2}^{h/2} dx = h \int_{-h/2}^{h/2} dy = bh
$$
 (1)

$$
I_{xx} = \int y^2 dA = h \int_{-b/2}^{b/2} y^2 dy = \frac{b^3 h}{12}
$$
 (2)

$$
I_{yy} = \int x^2 dA = b \int_{-h/2}^{h/2} x^2 dx = \frac{bh^3}{12}
$$
 (3)

$$
I_{xy} = \int xydA = \int_{-\frac{h}{2}}^{\frac{h}{2}} \int_{-\frac{b}{2}}^{\frac{h}{2}} ydy dx = 0
$$
 (4)

$$
J = \int (x^2 + y^2) dA = I_{zz} = I_{xx} + I_{yy}
$$
 (5)

All of the **FEA Bars** will have the same dimensions (width  $\mathbf{b} = 1$  inch and height  $\mathbf{h} = 1$  inches). Therefore:

**Area** = (1) x (1) = **1 in<sup>2</sup> Ixx** = (1/12) x (1)<sup>3</sup> x (1) = **0.08333 in<sup>4</sup> Iyy** = (1/2) x (1) x (1)<sup>3</sup> = **0.0833 in<sup>4</sup>** Ixy = 0.0 in<sup>4</sup> **J** = 0.0833 + 0.0833 = **0.1666 in<sup>4</sup>**

# **FEA Bar Material Properties**

Each FEA Bar requires *three material properties*. Assuming that the beam is made from **6061-T6 aluminum**, it will have the following material properties:

**Modulus of Elasticity (Young's Modulus) = 9.9x10<sup>6</sup> lbf/in<sup>2</sup> Poissons Ratio = 0.33 Density = 0.098 lbm/in<sup>3</sup>**

- Execute **FEA | FEA Materials** in the **STR: Free-Free Beam** window
- Execute **Edit | Add** in the **FEA Materials** window to add a new material to the spreadsheet
- Enter the three properties above into the spreadsheet, (for **Material 7**) as shown below

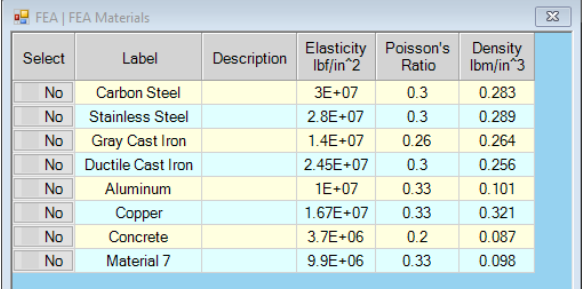

- Execute **FEA | FEA Properties** in the **STR: Free-Free Beam** window.
- *Click* on the **Bars** tab.
- Execute **Edit | Add** to add a new property to the tab
- Enter the properties into the spreadsheet, as shown below

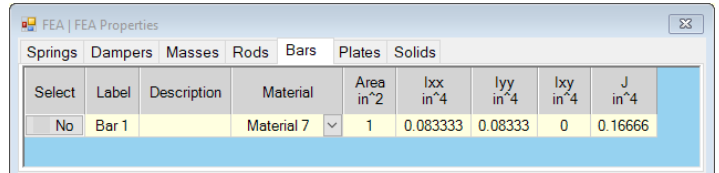

# **Adding An Orientation Point**

Before attaching the five **FEA Bar** elements between the **six centerline Points**, one more point must be added to the model to complete the bar cross section definition. This point is called the cross section *orientation point*. It is needed to define the *"up axis"* of the cross section of each **FEA Bar**.

**NOTE:** Each **FEA Bar** requires an *orientation point* that lies in the *same plane* as, but *not in line* with the FEA Bar endpoints.

Since the FEA Bars will all lie on the same line, a *single orientation point* can be used by all five **FE**A **Bar**s. The orientation point will be located at coordinates **X=10**, **Y=5** & **Z=0** units

To add the orientation point:

- *Right click* in the graphics area of **STR: Free-Free Beam**, and execute **Edit | Current Objects| Points**.
- *Right click* in the graphics area again**,** and execute **Edit | Add Objects**
- *Click* in the drawing area to the right of the centerline as shown in the figure below

This will add a **Point** to the model and add a row to the Points spreadsheet

• *Right click* in the graphics area again**,** and execute **Edit | Add Object** *again* to *terminate* the Add Objects operation

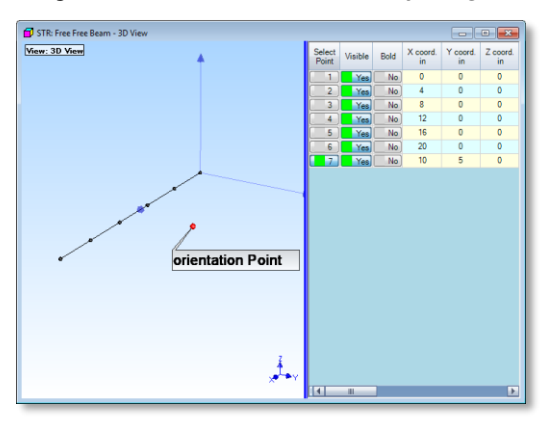

• In the Points spreadsheet, edit the coordinates for the new Point (**row 7**) to:

 $X$  coord = 10

 $Y$  coord = 5

 $X$  coord = 0

• Enter "**Orientation Point"** in the **Label** field of the new Point.

To *hide* this Point so it will no longer be displayed

• *Click* on the **visible** cell for the *orientation point*, changing its entry to **No**.

To add this Point to the centerline Substructure,

- Make sure that **Point 7** is *selected*
- Execute **Draw | Substructures | Add Objects to Substructure** in the **STR: Free-Free Beam** window
- Select the **Editable Line** in the dialog box that opens, and *click* on **Add To**

This completes the definition of the *orientation point*.

# **Adding the FEA Bars**

Next, the 5 **FEA Bar**s will be added to the model between the *six centerline* **Points**.

- *Right click* in the graphics area of **STR: Free-Free Beam**, and execute **Edit | Current Objects | FEA Bars**.
- *Right click* in the graphics area**,** and execute **Edit | Add Objects**.
- *Click near* the Point at the end of the **Line**, and then near the adjacent Point on the **Line** to add the first **FEA Bar** between these two Points.
- Keep *clicking* down the centerline to add all five FEA Bars, as shown below
- *Right click* in the graphics area**,** and execute **Edit | Add Objects** *again* to *terminate* the Add Objects operation.

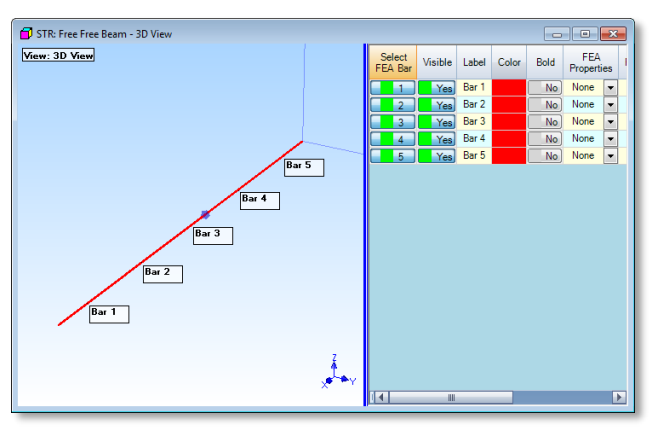

# **Properties & Orientation Point**

The final steps needed to complete the FEA model are to assign the **FEA Properties** and the **Orientation Point** to each of the FEA Bars.

- *Drag* the **vertical blue bar** to the left to expose the **FEA Bar**s spreadsheet
- *Double click* on the **FEA Properties** column heading, and select **Bar 1** from the list in the dialog box that opens
- *Double click* on the **Orient Point** column heading, and enter **"7"** into the dialog box that opens.

To add the FEA Bars to the **Centerline** Substructure,

- *Select* all of the **FEA Bars**
- Execute **Draw | Substructures | Add Objects to Substructure** in the **STR: Free-Free Beam** window
- Select the **Centerline** Substructure in the dialog box that opens, and *click* on **Add To**.

# **CALCULATING THE FREE-FREE FEA MODES**

Now that the FEA beam has been completely defined, its free-free modes can be calculated.

**NOTE:** All modes depend on the *boundary conditions* on a structure. Free-free modes reflect a condition where there are *no constraining boundary conditions* at both ends of the beam.

- Execute **FEA | Calculate FEA Modes** in the **STR: Free-Free Beam** window.
- *Click* on **Yes** in the dialog box that opens, enter parameters into the next dialog box, as shown below, and *click* on **OK.**

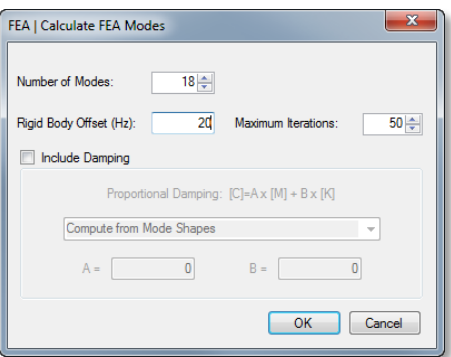

After the FEA mode shapes have been calculated,

• *Click* on the **New File** button in the dialog that opens, and enter **"free-free modes"** into the next dialog box.

A new Shape Table window will open listing the free-free modes of the beam, as shown below

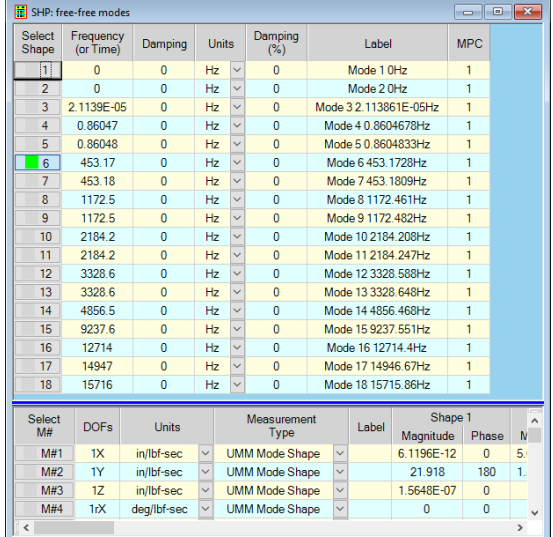

Notice that the first five modes have *essentially zero* frequencies. These are the **rigid body modes** of the free-free beam. The first flexible body mode is at **453 Hz**. Notice also that *all* of the modes have *0% damping* because the FEA model *contains no damping*.

# **ANIMATING THE FREE-FREE MODE SHAPES**

• *Right click* in the spreadsheet area of **SHP: Free-Free Modes**, and execute **Animate | Animate Shapes**.

As you click on each Shape button in **SHP: Free-Free Modes** to animate its shape, notice the following,

- Shapes *1 through 5* have rigid body mode shapes.
- Shape pairs *6 & 7, 8 & 9, 10 & 11, 12 & 13* are all *pairs of repeated roots***.** Each pair has the *same frequency* but a *different* mode shape.
- Shapes *14 through 18* are *longitudinal* mode shapes

# **CREATING A 3D BEAM MODEL**

To improve the realism of the structure model, another Substructure will be added to the beam model to turn it into a 3D model.

- *Right click* in the graphics area of **STR: Free-Free Beam**, and execute **Draw | Drawing Assistant**
- In the list on the **Substructure** tab, *double-click* on the **Editable Cube** substructure to add it to the structure model, as shown below

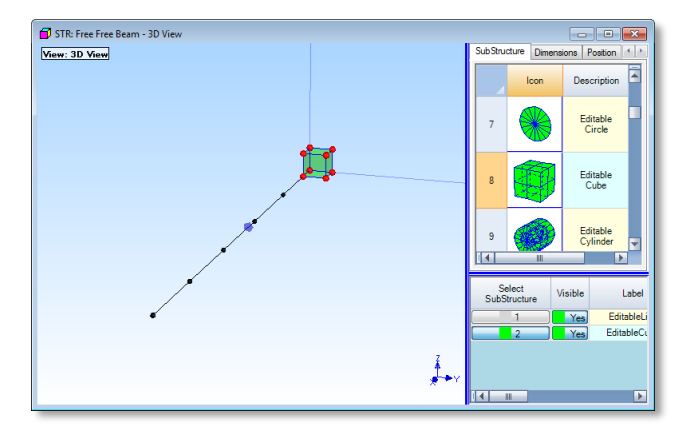

- On the **Dimensions** tab, make the following entries:
	- Width  $= 1$
	- Points  $= 2$
	- $Height = 1$
	- $Points = 2$
	- Length  $= 20$
	- Points  $= 6$
- On the **Position** tab, make the following **Local Origin** entries:
	- $X = 0$
	- $Y = 0$
	- $Z = 0$

The completed Cube substructure should now *surround* the centerline, as shown below

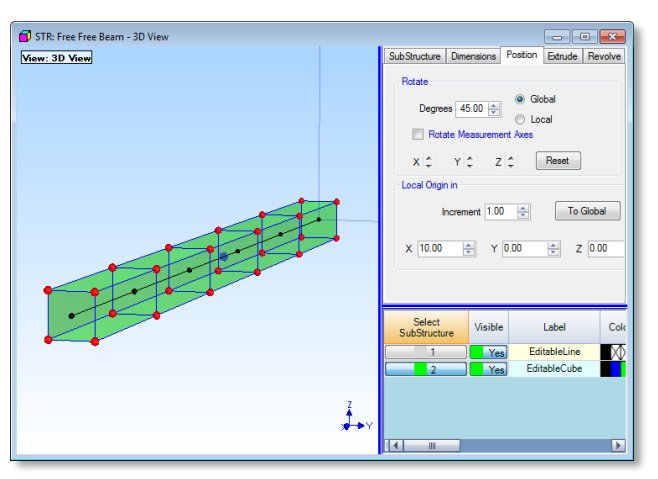

# **CREATING INTERPOLATED M# LINKS**

To deform the 3D model using the mode shape data at the five Points along the centerline, **Interpolated M# Links** must be created for the Points at each cross section of the 3D model that are closest to a centerline Point.

- *Right click* in the graphics area of **STR: Free-Free Beam**, and execute **M# Links | Create Interpolated M# Links**
- *Click* through the dialog boxes that open, enter **"1"** into the next dialog box, as shown below, and *click* on **OK**

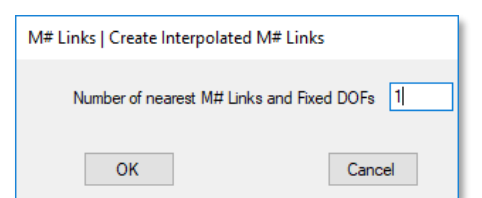

The following will then open stating that 150 M# Links have been created for all of the cross section Points of the 3D model

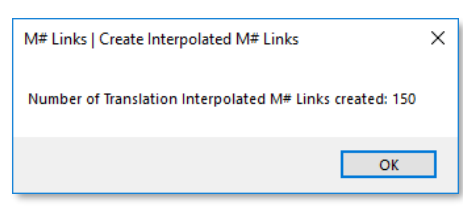

• *Right click* in the graphics area of **STR: Free-Free Beam**, and execute **Draw | Animate Shapes**

The mode shapes from **SHP: free-free modes** should now be displayed in animation on the 3D beam model. Several of the vertical bending modes are shown below

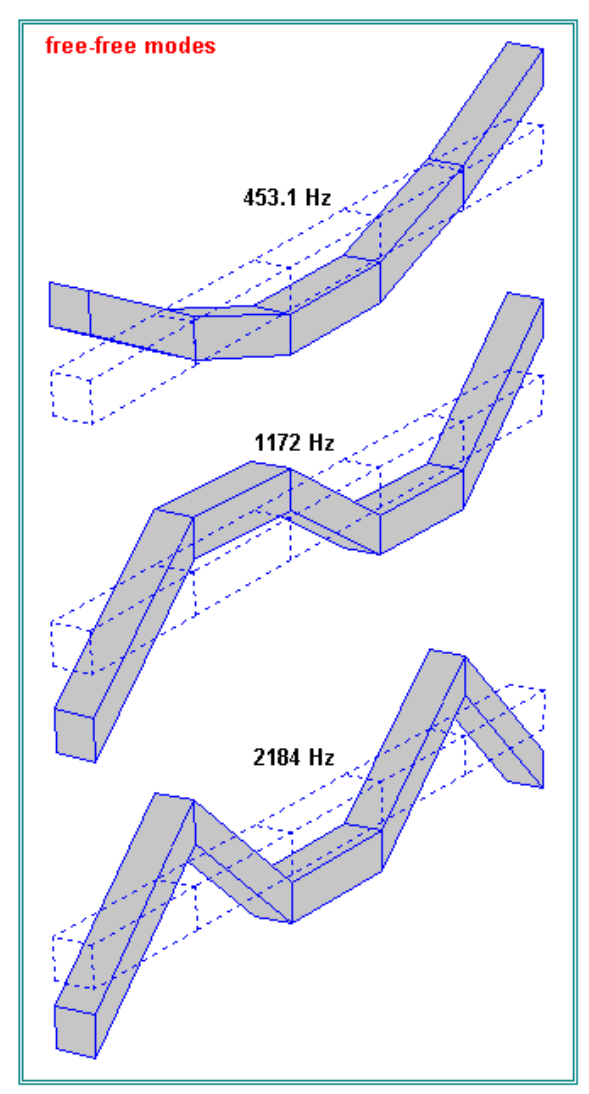

# **CREATING A CANTEILEVER BEAM**

To create a cantilever beam structure, the **free-free beam** structure will be copied into a new Structure window and the boundary condition at one end of the beam will be changed from free-free to fixed.

- *Select* NONE in the Animation Source list box for the **STR: Free-Free Beam** window, as shown below
- Execute **File | Clone Structure and Source** in the **STR: Free-Free Beam** window
- *E*nter **"Cantilever Beam"** into the next dialog box, and *click* on **OK**

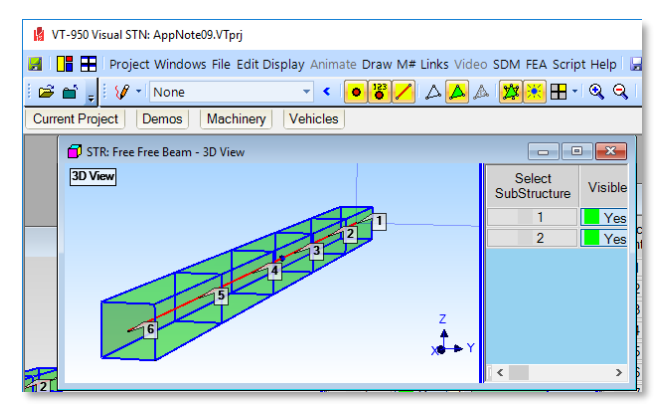

A new Structure window will open with a copy of the beam model in it. To make a cantilever beam model more realistic, a vertical *ground plane* will be added to one end of the beam, and its Points will be fixed

- *Right click* in the graphics area of the **STR: Cantilever Beam** window and execute **Draw | Drawing Assistant**
- In the list on the **Substructure** tab, *double-click* on the **Editable Plate** substructure to add it to the structure model
- On the **Dimensions** tab enter:

Width  $= 4$ 

Points  $= 2$ 

 $Height = 4$ 

Points  $= 2$ 

• On the **Position** tab enter the Local Origin (in):

 $X = 0$ 

- $Y = 0$
- $Z = 0$
- In the Substructures spreadsheet, enter **"Ground Plane"** into the **Label** cell

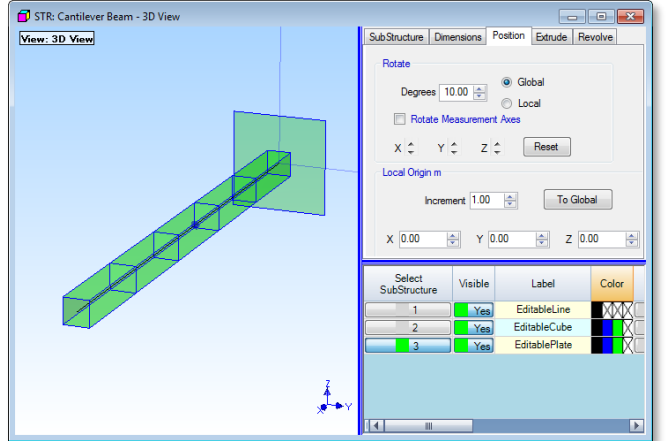

# **Fixed One End of the Beam**

To model a cantilever beam, one end of the free-free beam must be fixed so that it cannot *translate* or *rotate*. This is equivalent to *clamping* the beam to a rigid wall or grounded foundation.

- *Right click* in the graphics area of the **STR: Cantilever Beam** window and execute **Edit | Current Objects | Points**
- *Hold down* the **Ctrl** key and *click near* the Point on the centerline *closest* to the **Ground Plane** to *select* it
- *Right click* in the graphics area, and execute **M# Links | Fix directions**
- *Click* on **No** in the following dialog box that opens

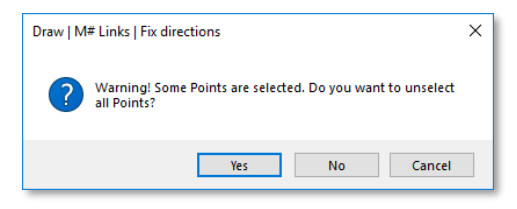

• Make the selections in the following dialog box, and *click* on **OK**

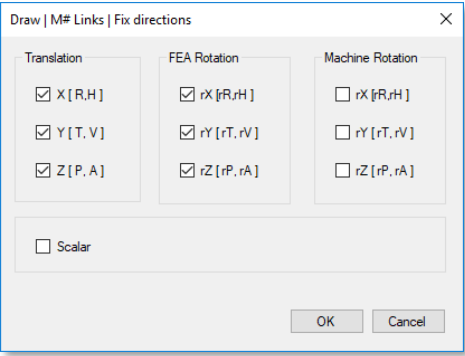

The final dialog box will report that *6* **DOFs** of the *selected* end-Point on the **Centerline** have been fixed.

# **CALCULATING THE CANTILEVER FEA MODES**

The FEA model for the cantilever beam is now ready for calculating the cantilever modes.

- U*n-select* all Points in the **STR: Cantilever Beam** window
- Execute **FEA | Calculate FEA Modes** in the **STR: Cantilever Beam** window
- *Click* on **Yes** in the dialog box that opens, enter parameters into the next dialog box as shown below, and *click* on **OK.**

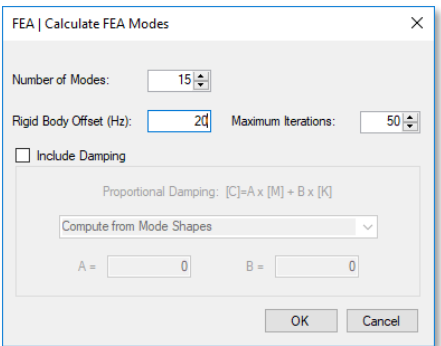

After the cantilever modes have been calculated,

• *Click* on the **New File** button in the dialog that opens, and enter **"cantilever modes"** into the next dialog box.

The **SHP: cantilever modes** window will open listing the cantilever FEA modes of the beam.

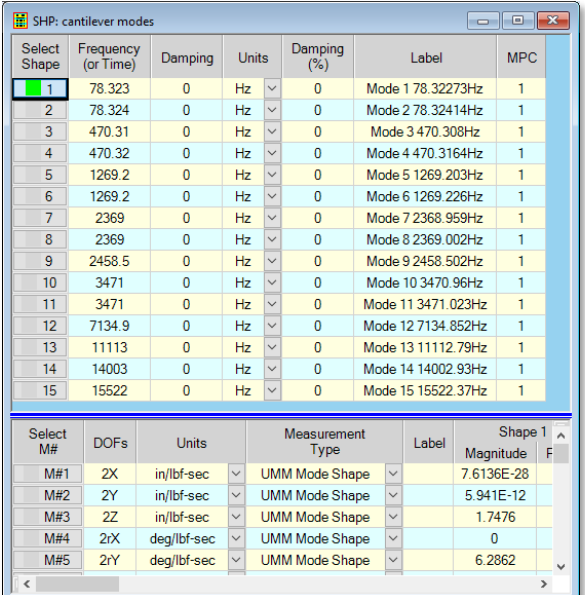

# **ANIMATING THE CANTLEVER MODE SHAPES**

To display the modes of the cantilever beam in animation

• *Right click* in the spreadsheet area of **SHP: Cantilever Modes**, and execute **Animate | Animate Shapes**

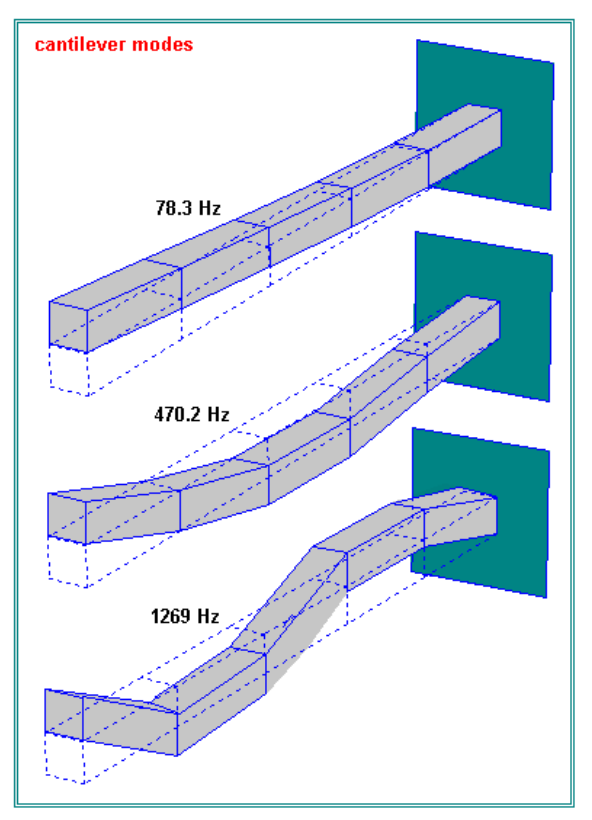

As you click on each Shape button in **SHP: Cantilever Modes** to animate its shape, notice the following,

- Shapes pairs *1 & 2, 3 & 4, 5 & 6, 7 & 8, 10 & 11* are all pairs of *repeated roots***.** Each pair has the *same frequency* but a *different* mode shape
- Shapes *9* is the first *longitudinal* mode shape
- Shapes *12 through 15* are all *longitudinal* mode shapes

# **ANALYTICAL COMPARED TO FEA FREQUENCIES**

The reference textbook *Formulas for Natural Frequency and Mode Shape*, Robert D. Blevins, 1979, page 108, contains formulas for the modal frequencies of continuous beams. The modal frequencies of both free-free and cantilever beams can be determined with the following formula.

$$
f_i = \left(\frac{\lambda_i^2}{2\pi L^2}\right) \left(\frac{EI}{m}\right)^{1/2} \tag{6}
$$

where:

 $f_i$  = modal frequency of mode (j), in Hz.

 $L =$  length of the beam

 $\lambda_i = 4.730, 7.853, 10.996$   $i = 1, 2, 3$  (**free-free beam**)

 $\lambda_i = 1.875, 4.694, 7.855$   $i = 1, 2, 3$  (**cantilever beam**)

- $\mathbf{E}$  = modulus of elasticity (9.9xE6)
- $I = \text{cross sectional inertia} (0.0833)$
- **= mass per unit length = (density)(area)**
- $= (0.098) / (386.4 \text{ lbf-sec}^2/\text{in/lbm})$

Equation (6) was used to calculate the frequencies of the first three modes of both free-free and cantilever beams. The table below contains a comparison of the analytical frequencies with the FEA frequencies calculated with MEscope in this App Note.

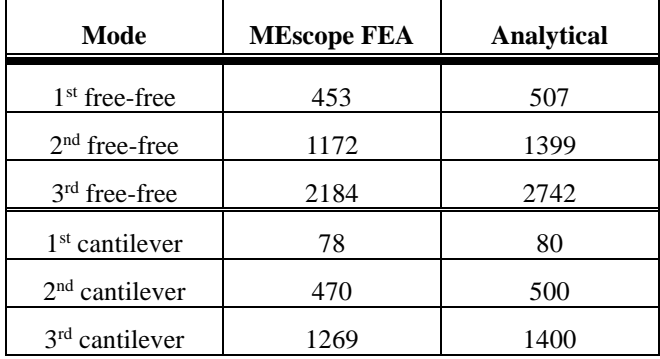

# **CONCLUSIONS**

Notice in the Table above that the FEA modal frequencies are lower, than the analytical frequencies in all cases. This is because the analytical formula is for a *continuous* beam, whereas the continuous beams were modeled in MEscope using only **five FEA Bar** elements.

The figure below shows *how rapidly* the first three FEA modal frequencies will converge toward the analytic answers when more **FEA Bar** elements are used.

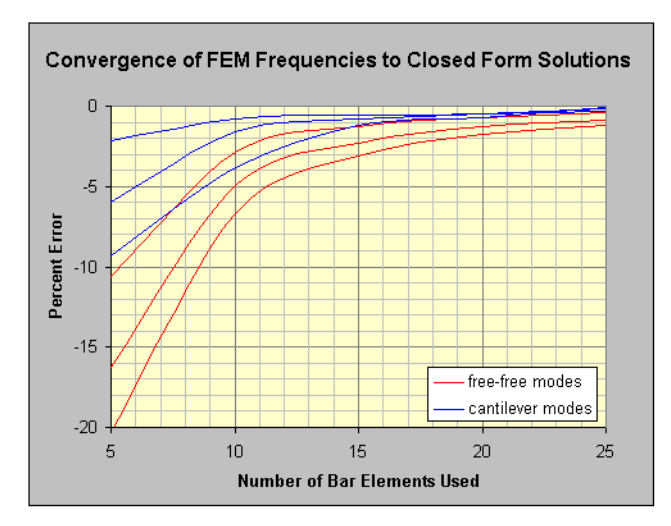

*FEA Modal Frequency Errors versus Number of Bar Elements.*